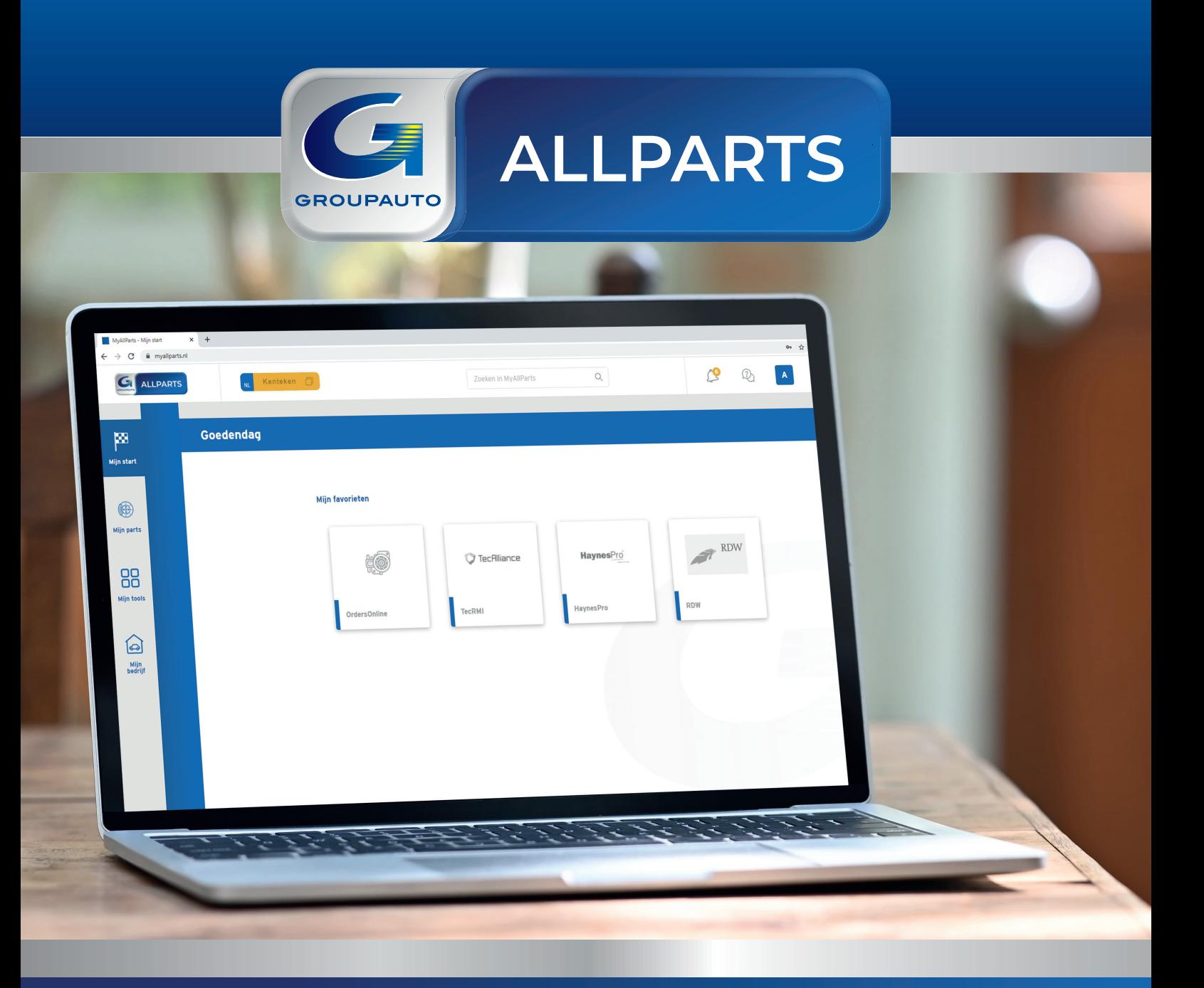

# **Handleiding myAllParts**

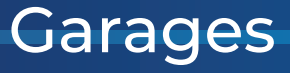

#### **Activeer uw account**

Hartelijk welkom bij myAllParts. Als nieuwe gebruiker ontvangt u per e-mail een activatielink. Vanaf het moment dat u uw account hebt geactiveerd, kunt u gebruik maken van myAllParts.

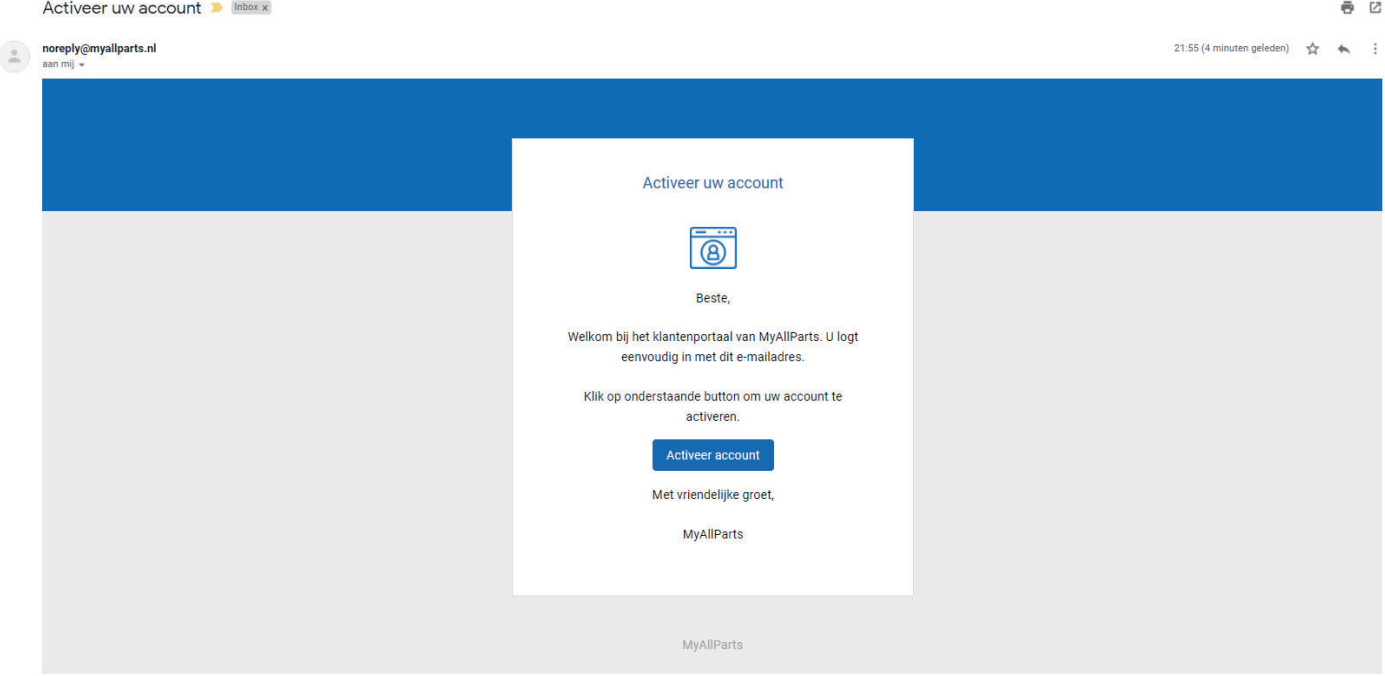

#### **Stap 1:** Open de e-mail en klik op Activeer account.

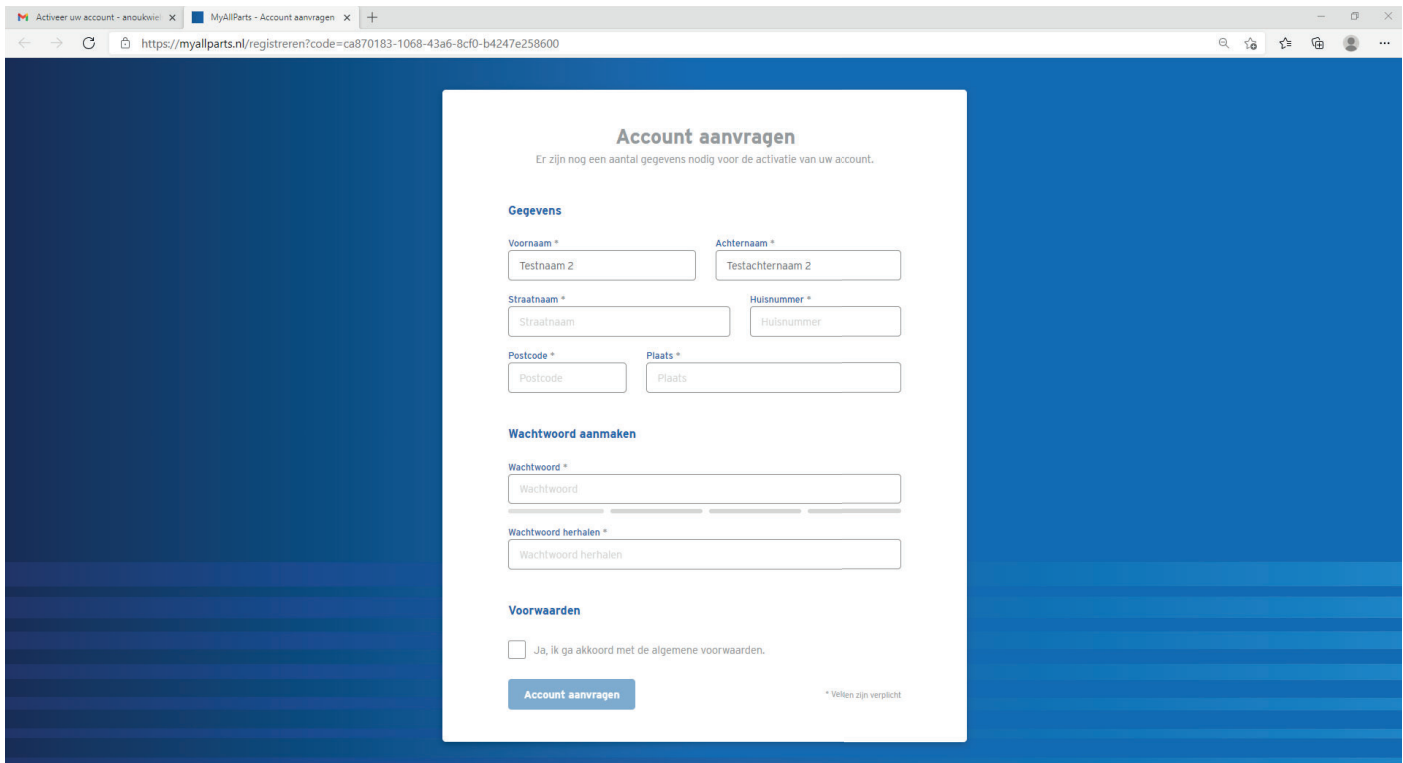

**Stap 2:** Vul uw gegevens in en klik op Account aanvragen.

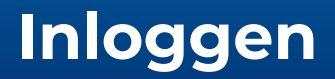

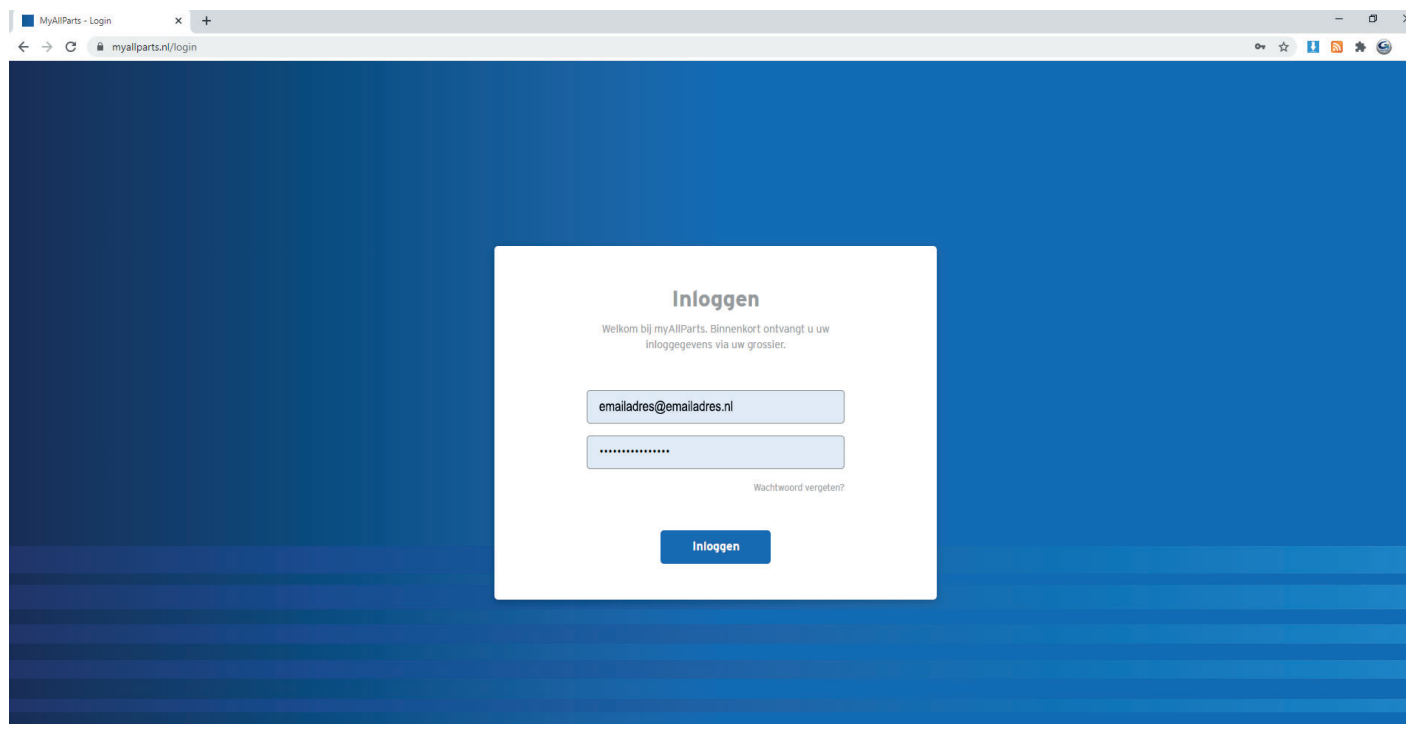

**Stap 1:** Voer het e-mailadres en wachtwoord van uw account in.

#### **Stap 2:** Klik op inloggen.

Weet u uw wachtwoord niet meer? Klik dan op Wachtwoord vergeten. U ontvangt dan een e-mail om uw wachtwoord opnieuw in te stellen.

## **Mijn start**

#### Welkom op de startpagina van myAllParts.

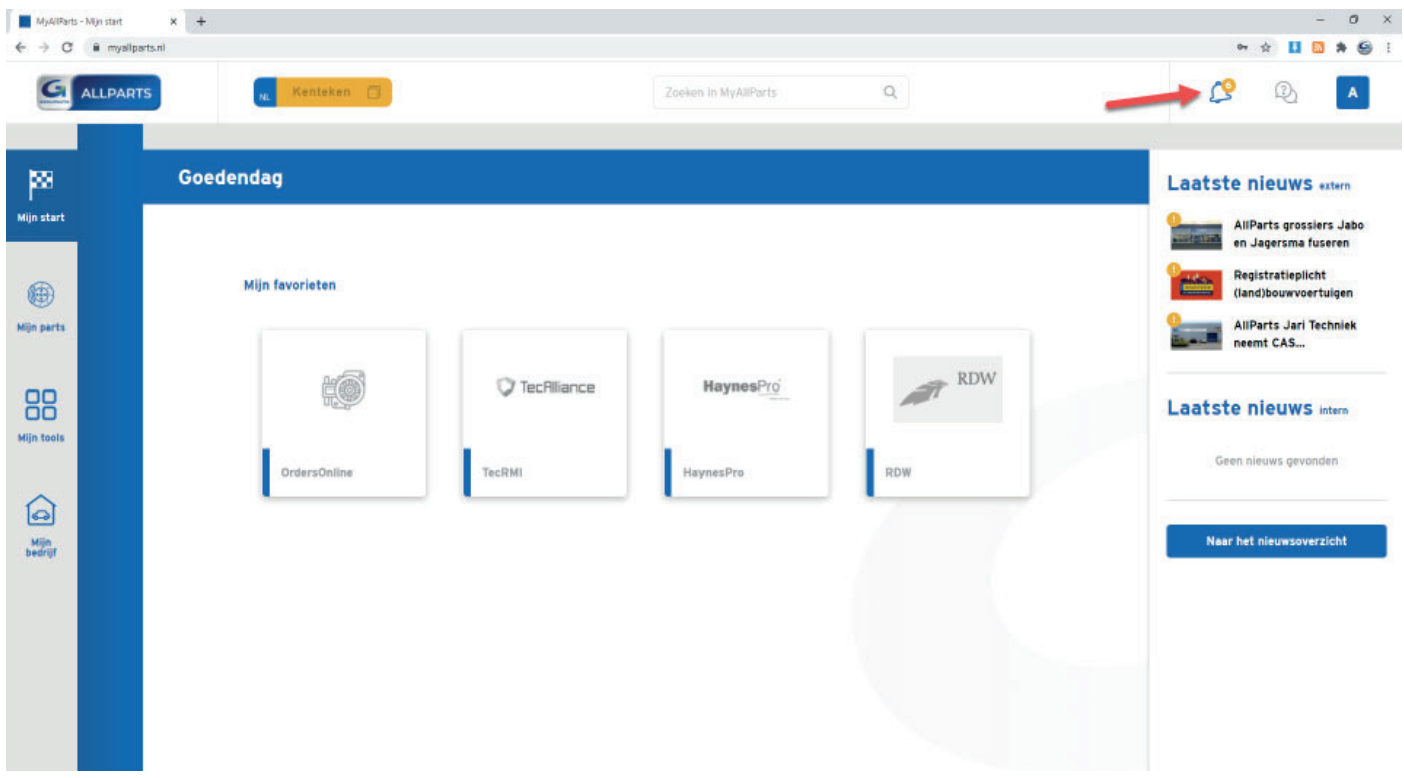

Klik op het belletje om de nieuwsberichten in en uit te klappen.

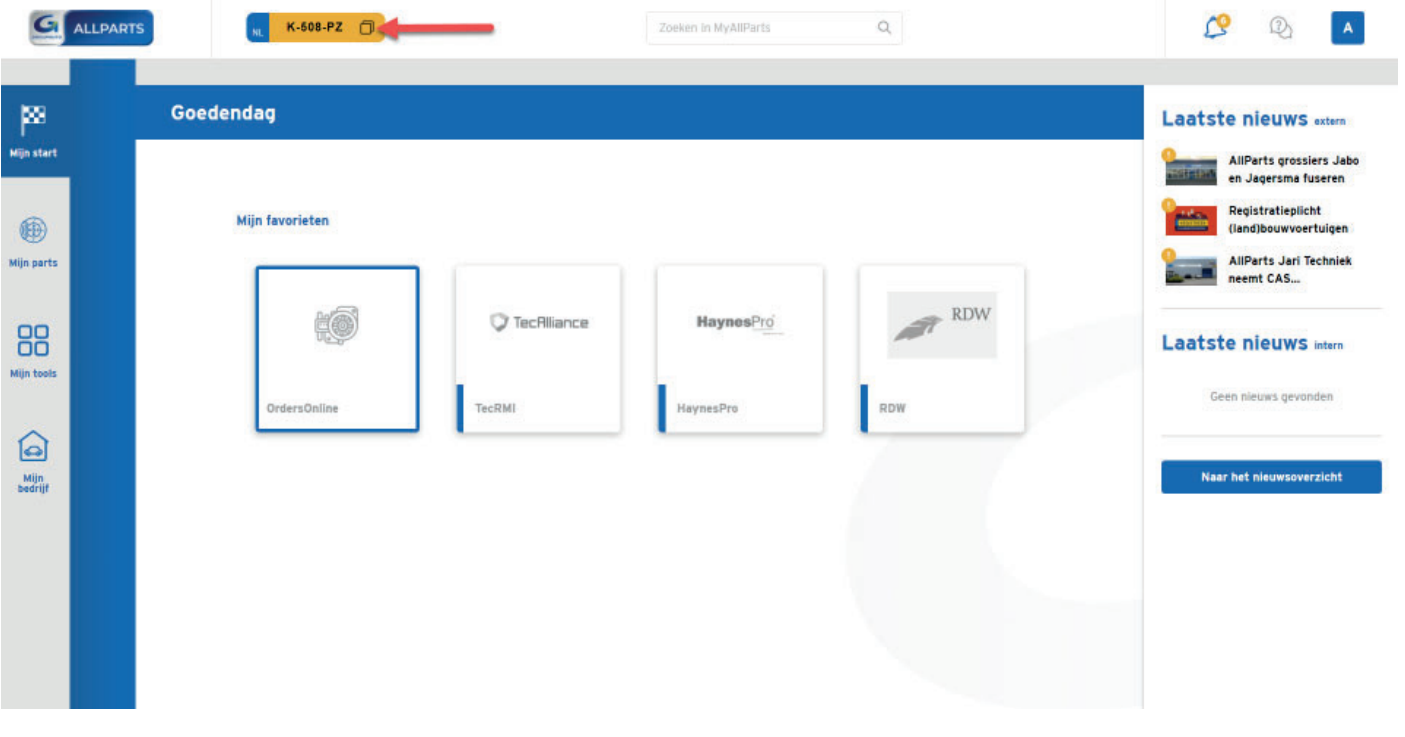

Voer een kenteken in en klik op het kopieericoon om het kenteken te kopiëren.

### **Mijn start**

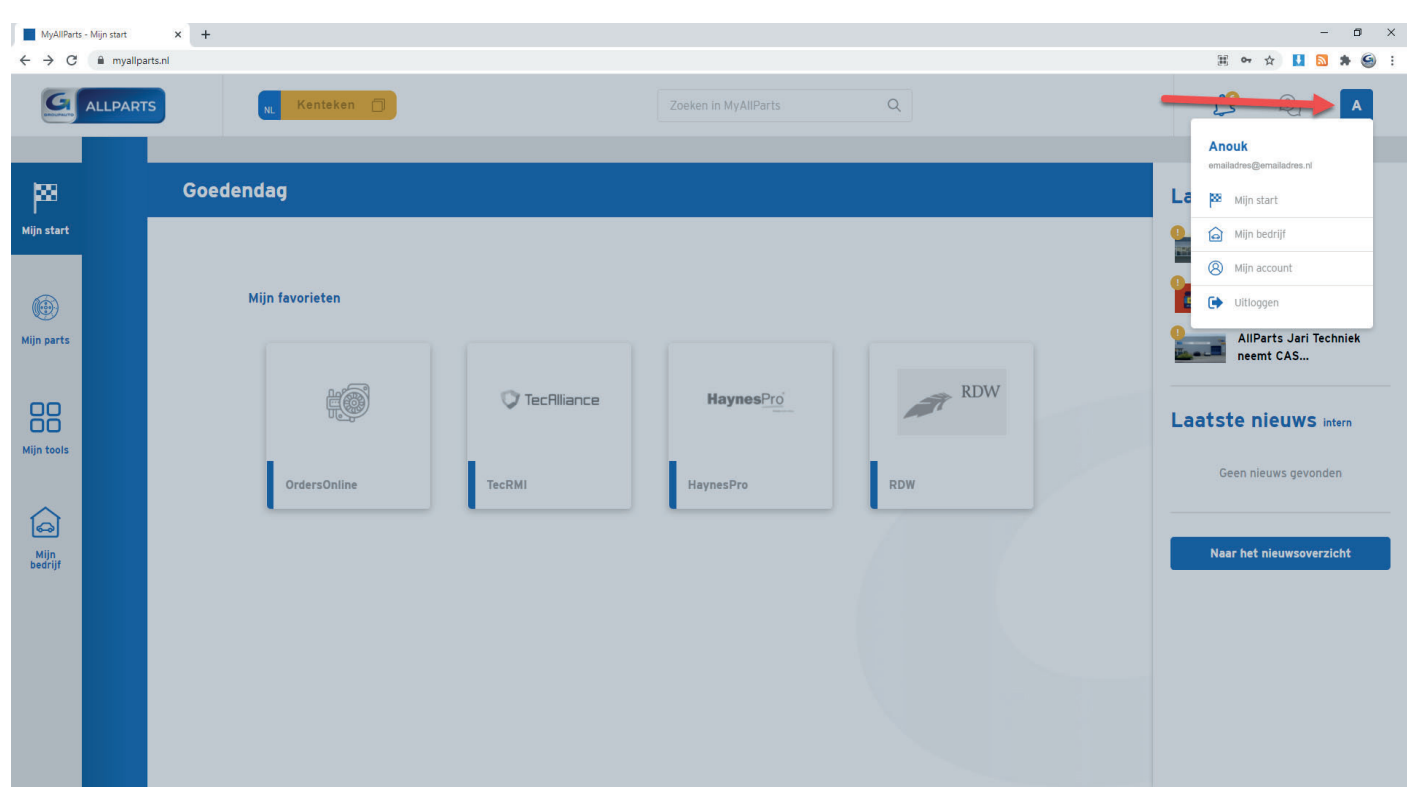

Open het snelmenu door op de button met uw initiaal te klikken.

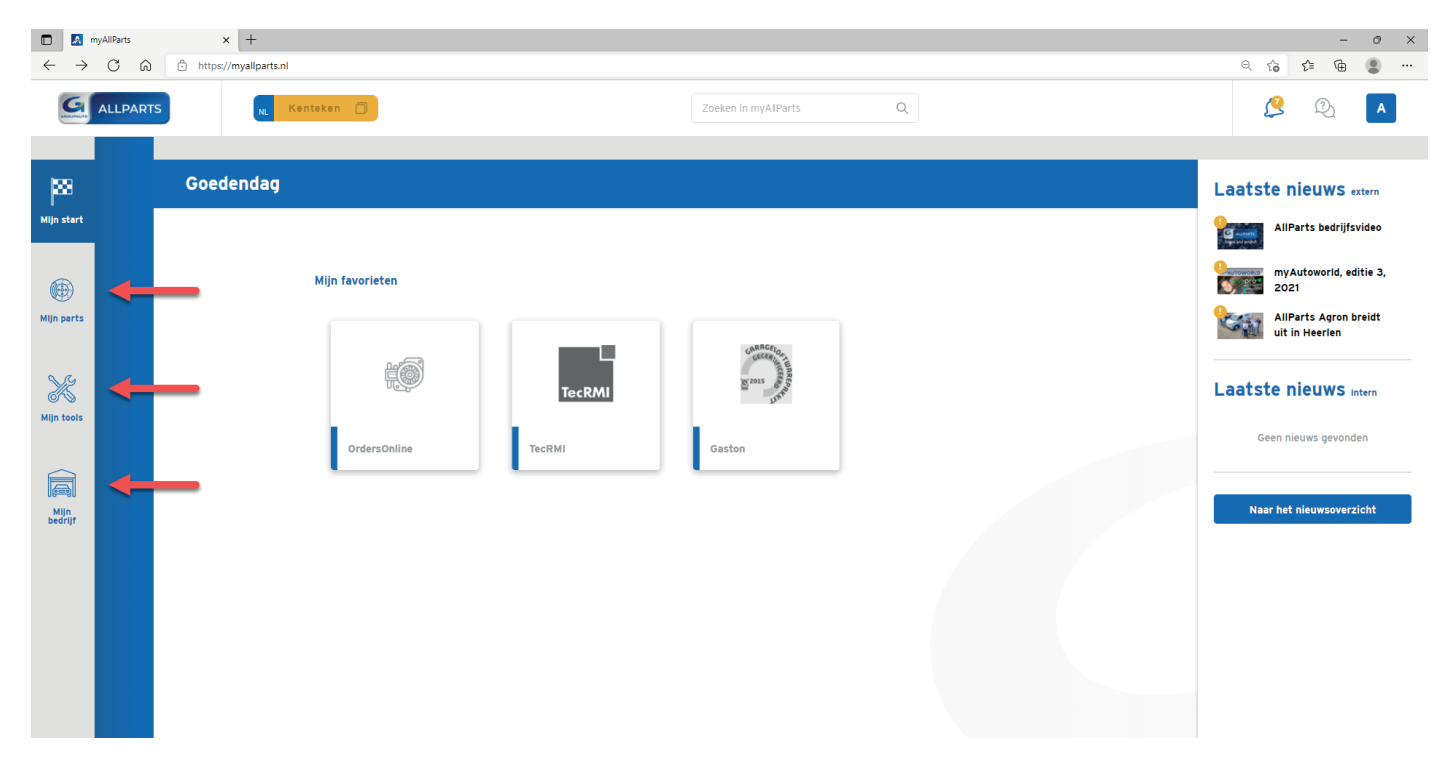

Klik op de navigatiebalk om door myAllParts te navigeren.

### **Mijn start**

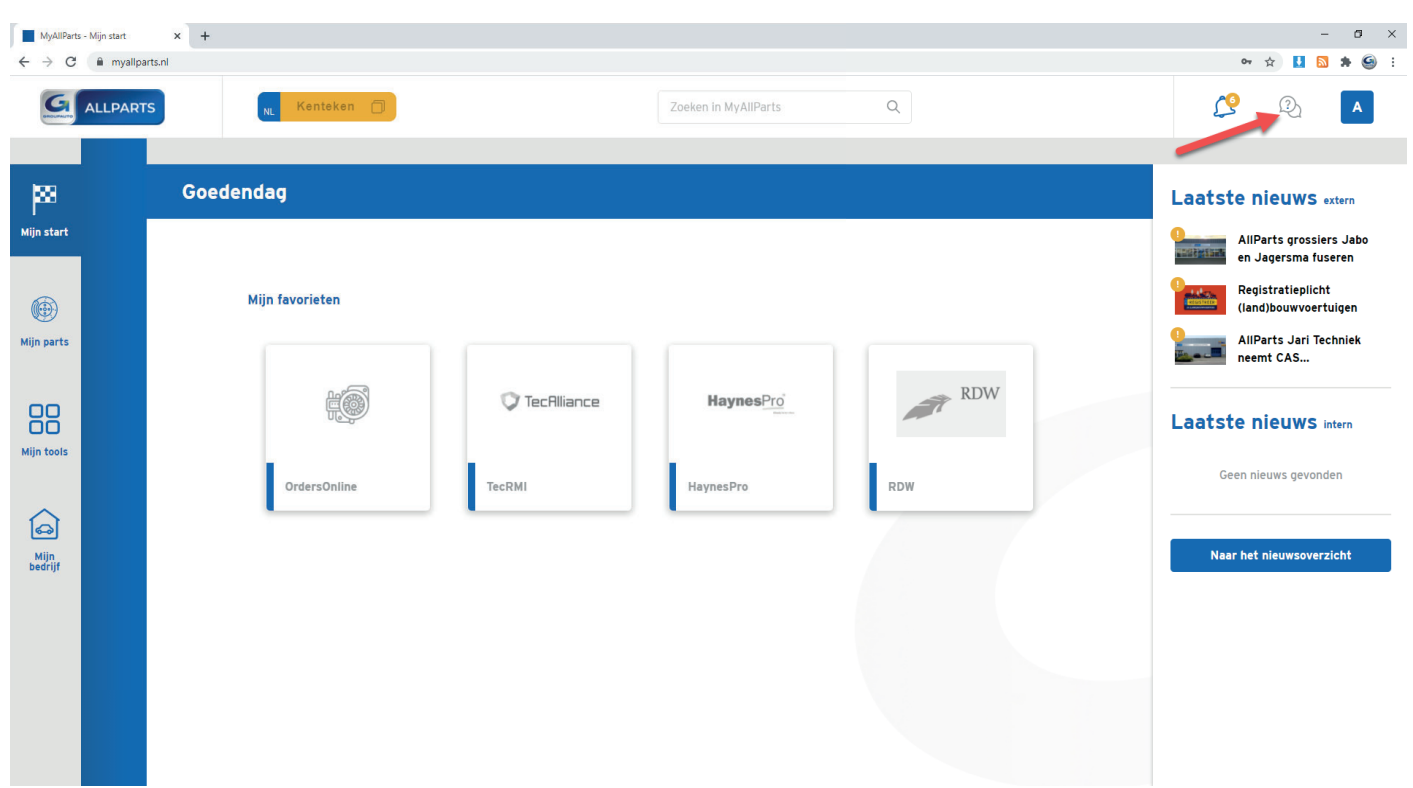

Klik op het vraagtekenicoon om naar de klantenservice te gaan.

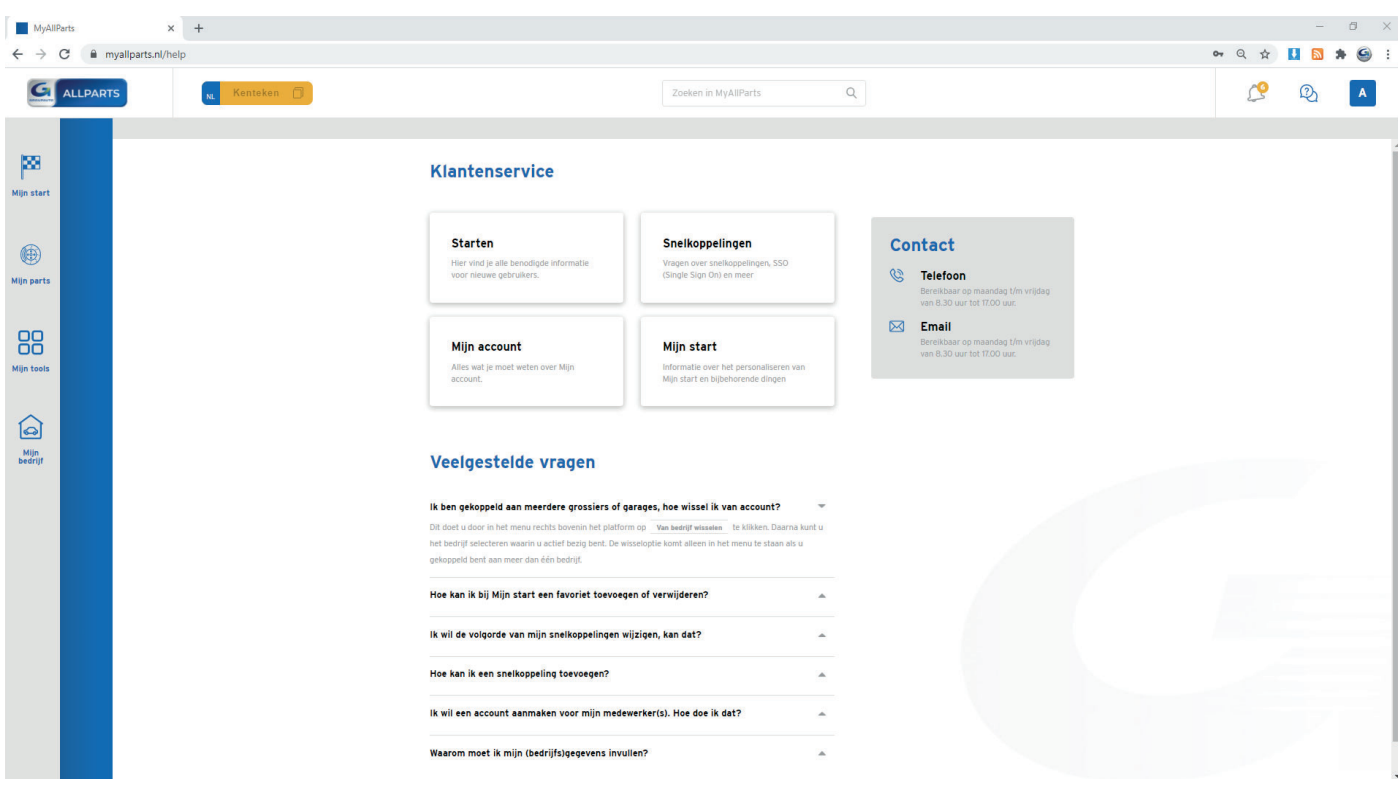

Bekijk de veelgestelde vragen of neem contact met ons op als u vragen heeft.

#### **Mijn parts - onderdelen bestellen**

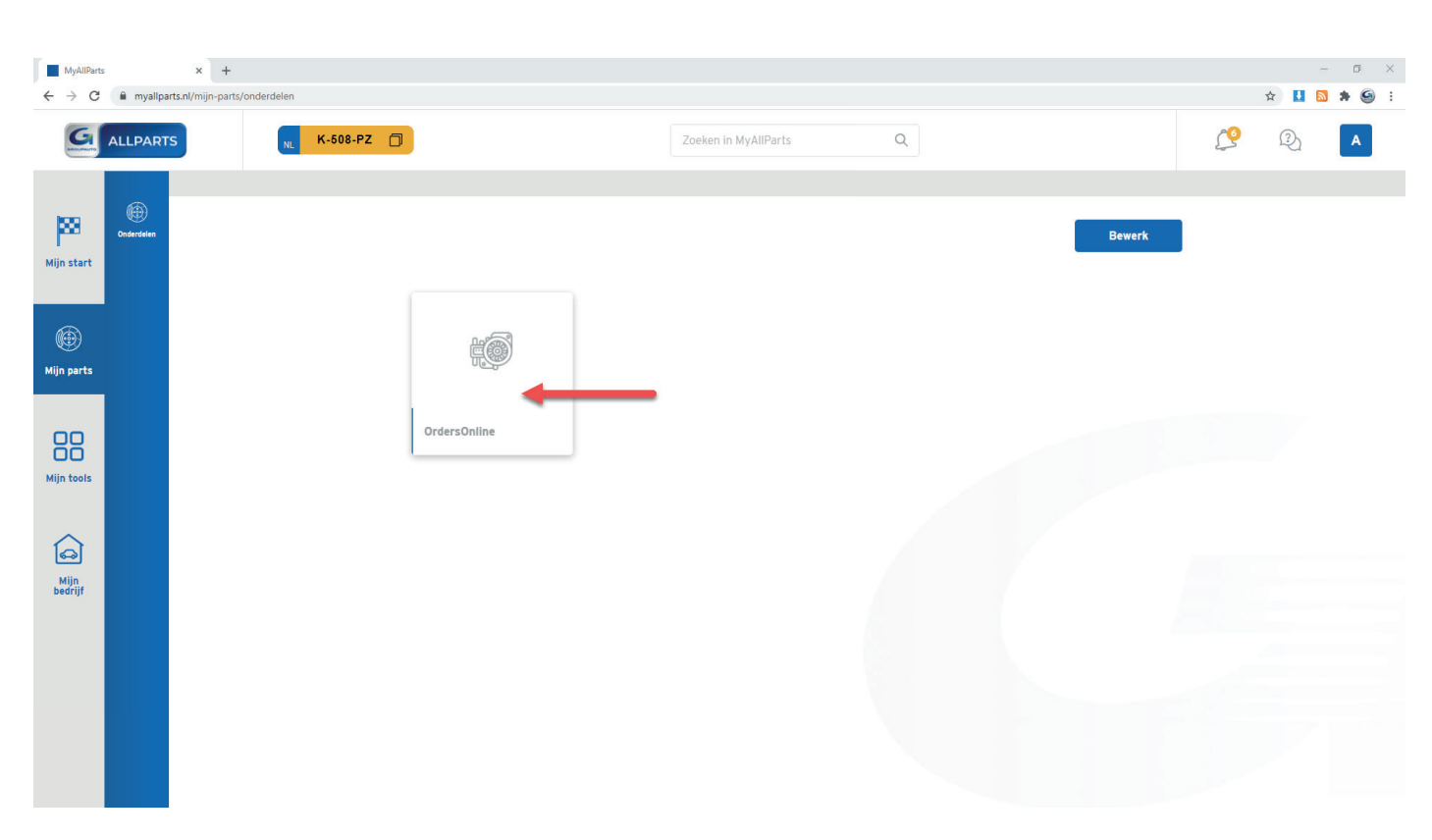

#### **Stap 1:** Klik op de button OrdersOnline om deze te openen.

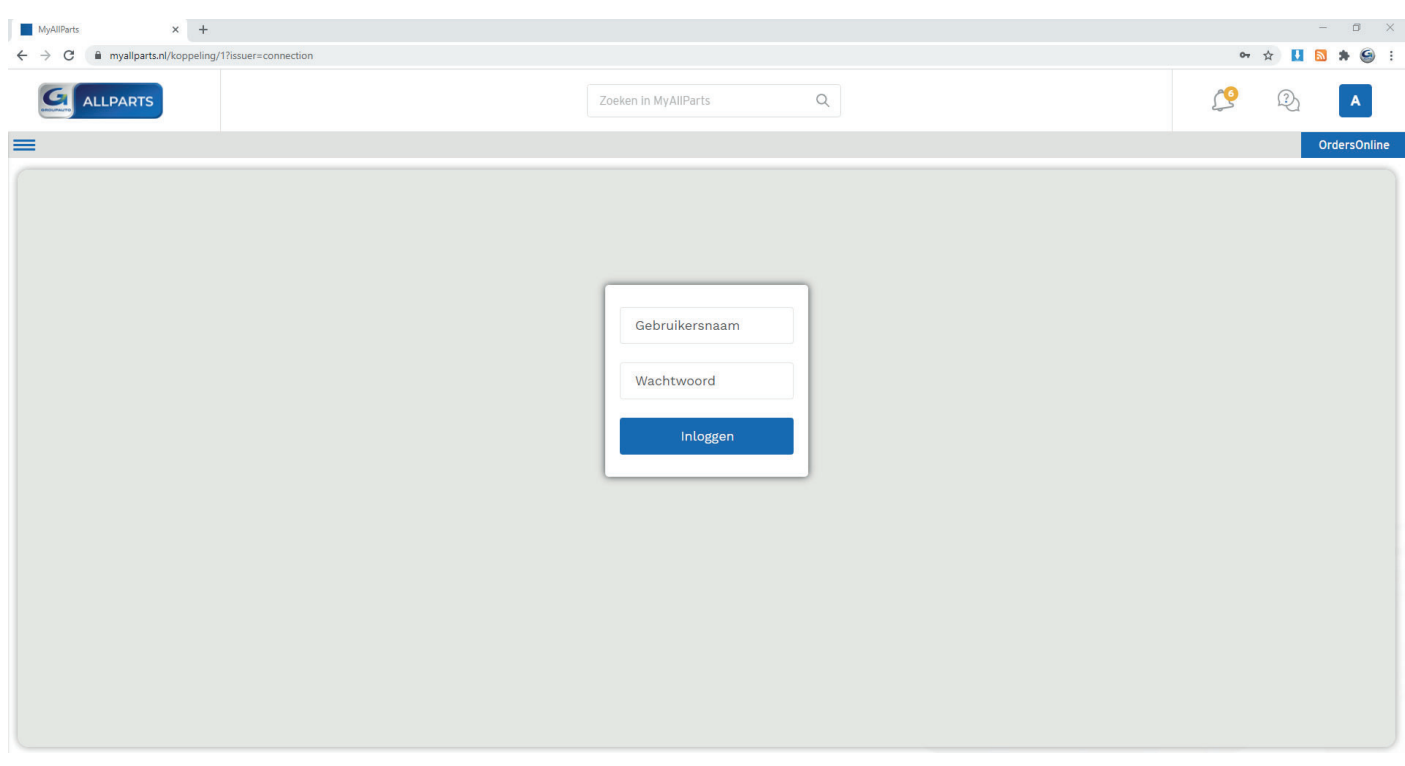

**Stap 2:** Log eenmalig in op OrdersOnline. Gebruik de gegevens van uw OrdersOnline-account.

#### **Mijn parts - onderdelen bestellen**

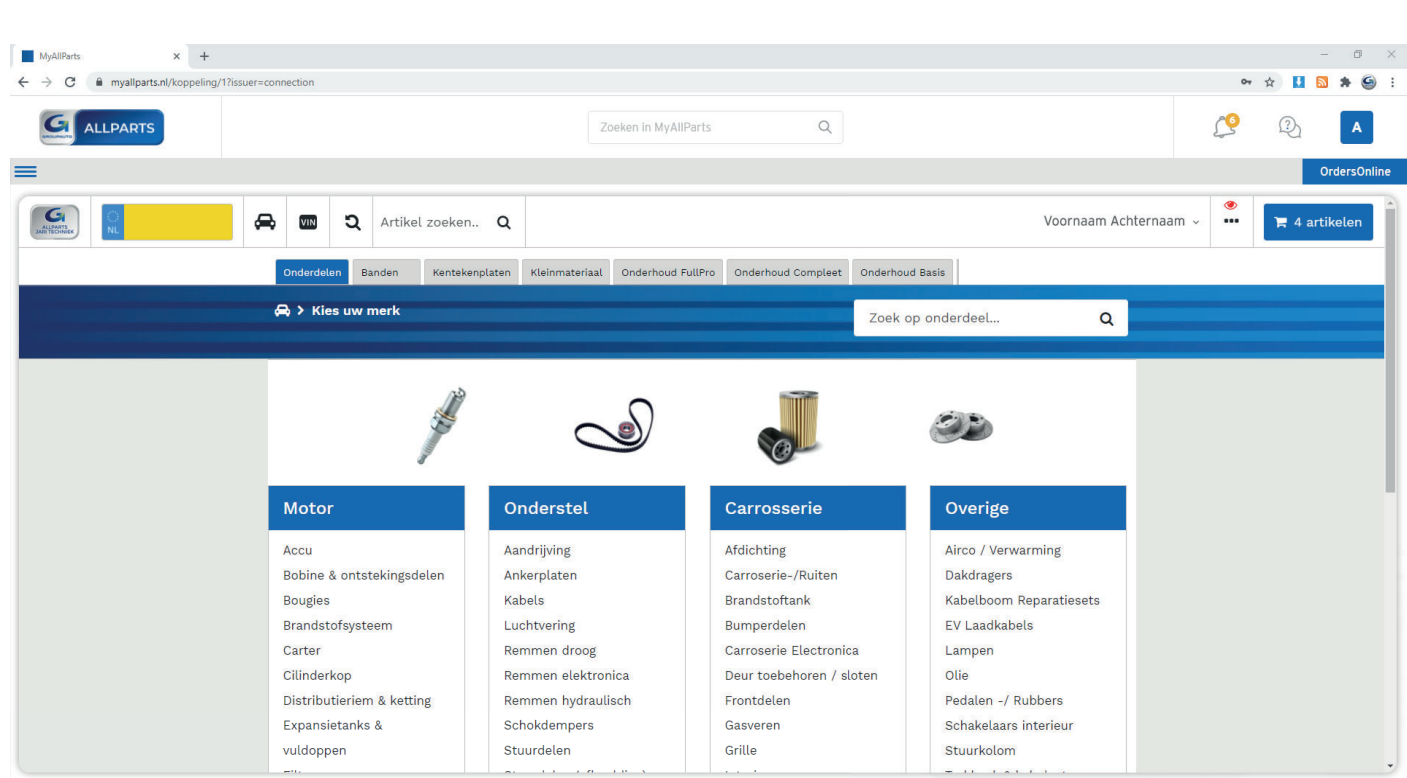

#### **Stap 3:** U bent nu ingelogd op OrdersOnline en kunt uw artikelen bestellen.

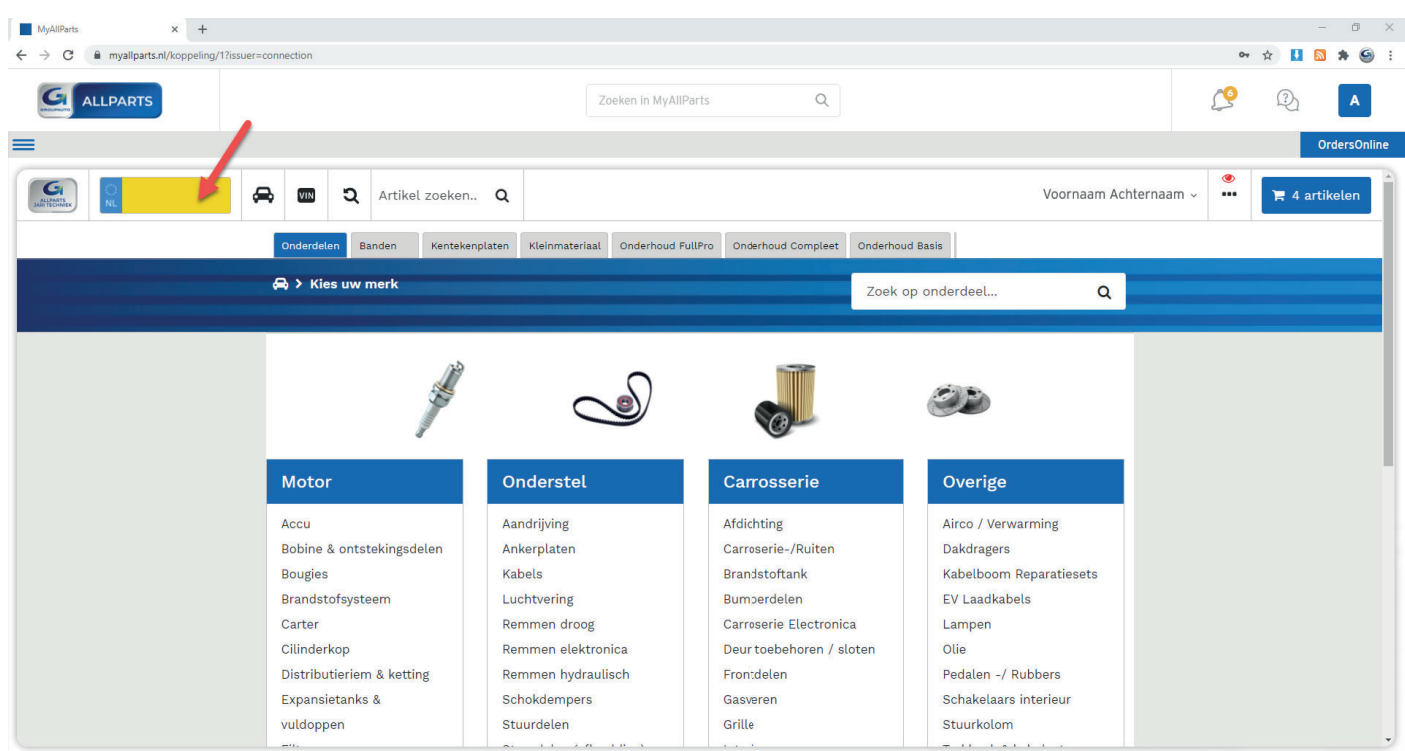

**Stap 4:** Plak of voer het kenteken in van het desbetreffende voertuig.

### **Mijn parts - onderdelen bestellen**

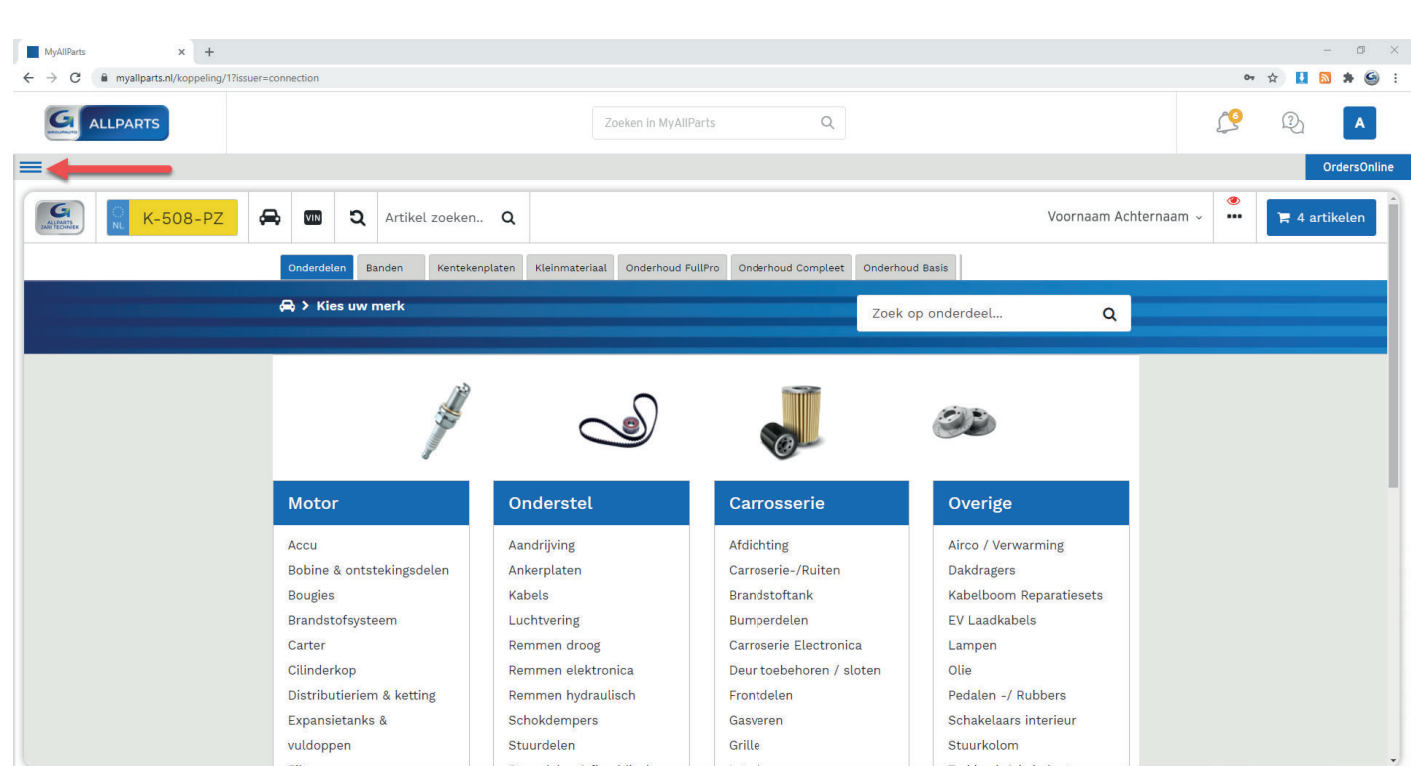

**Stap 5:** Klik op het streepjesicoon om terug te gaan naar het myAllParts dashboard.

### **Mijn tools - snelkoppelingen**

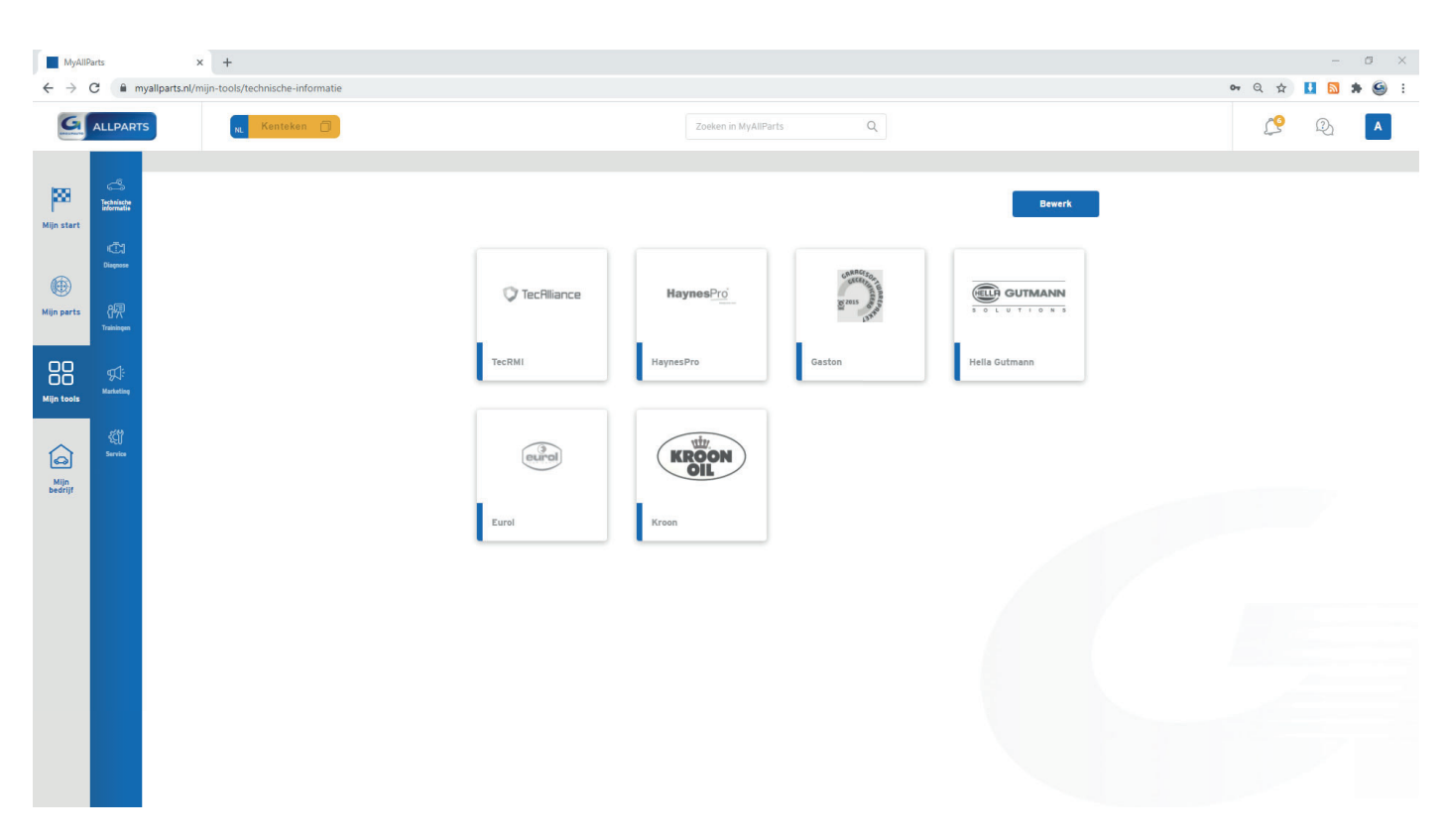

#### **Stap 1:** Klik op een button om een snelkoppeling te openen.

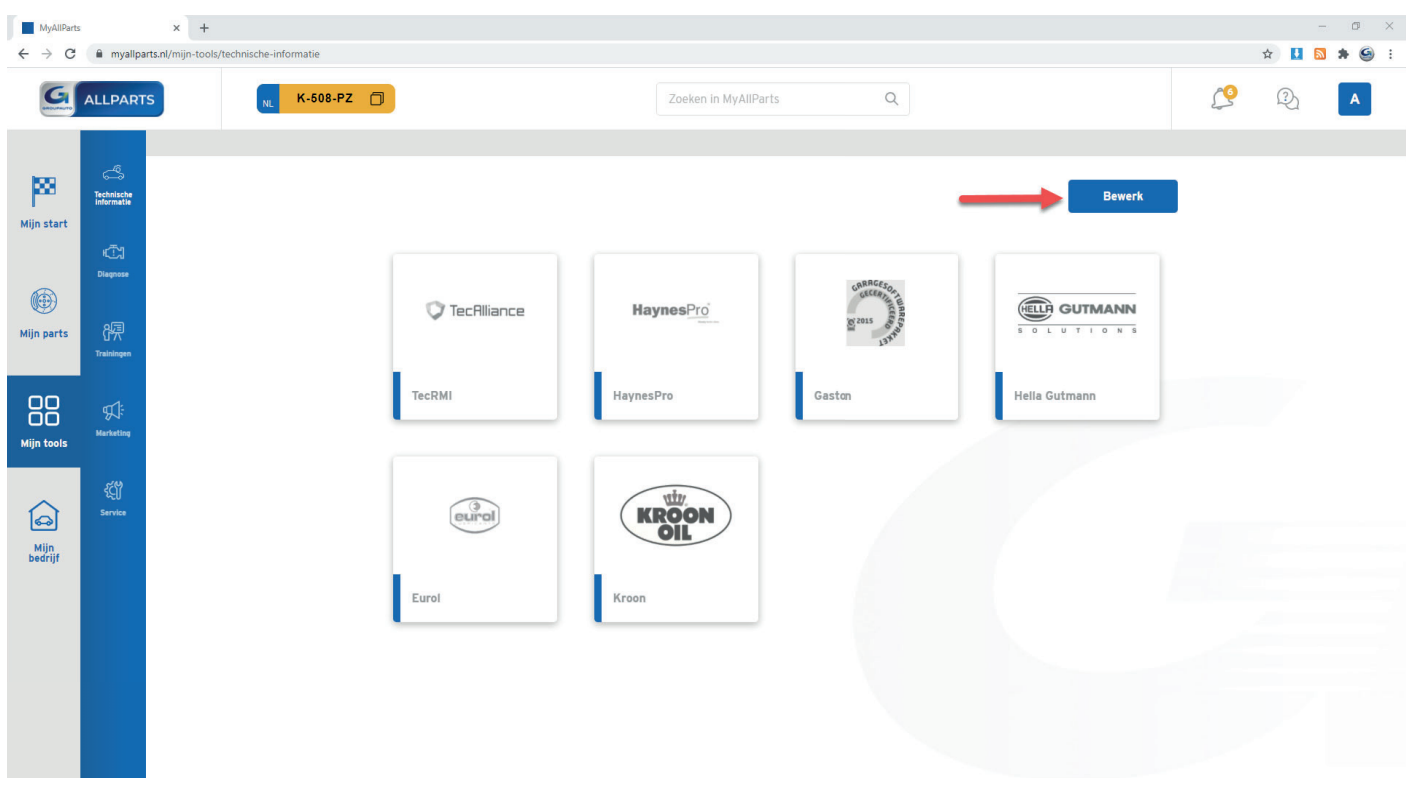

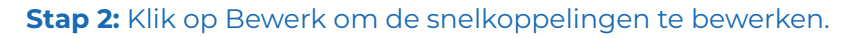

#### **Mijn tools - snelkoppelingen**

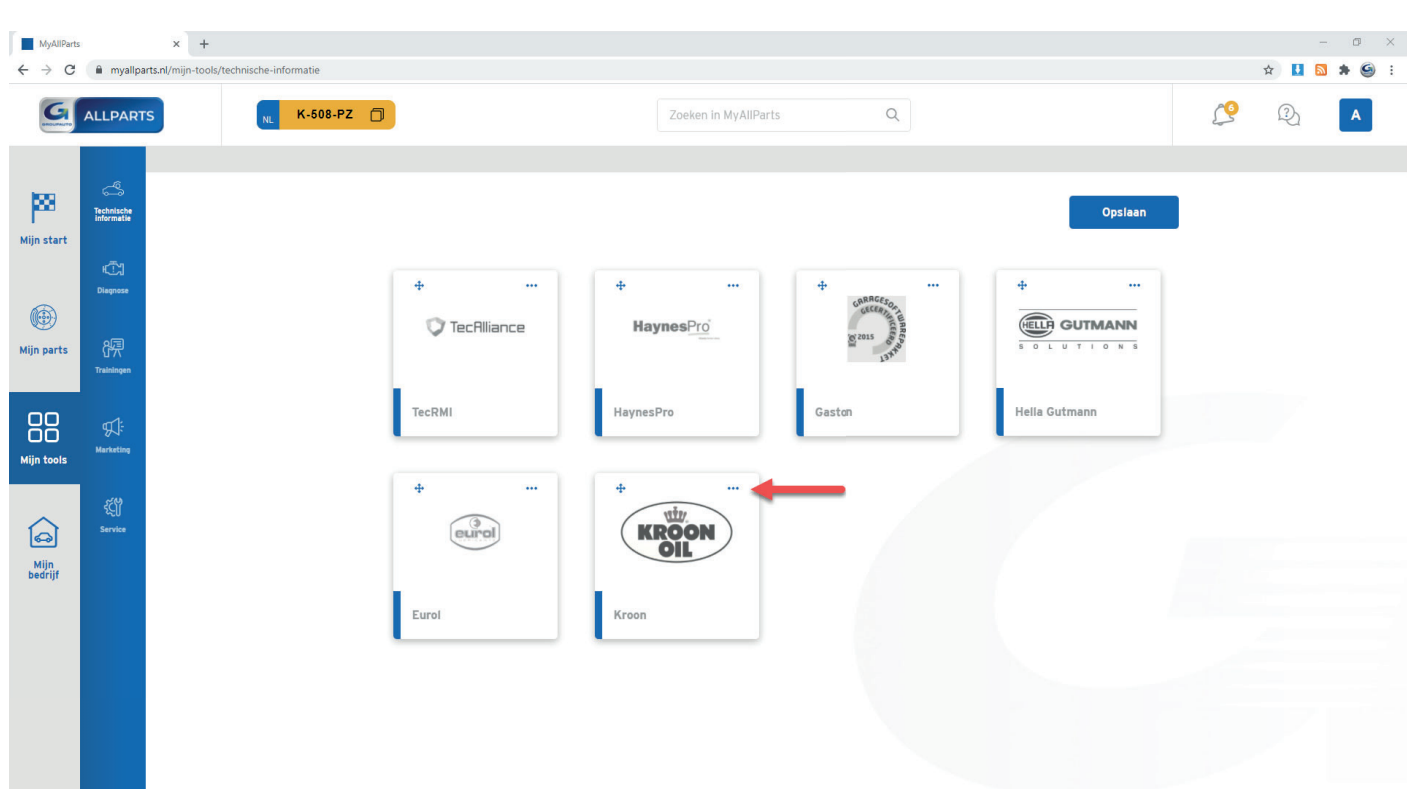

**Stap 3:** Klik op de drie puntjes om de snelkoppeling toe te voegen of te verwijderen uit de favorieten op Mijn start.

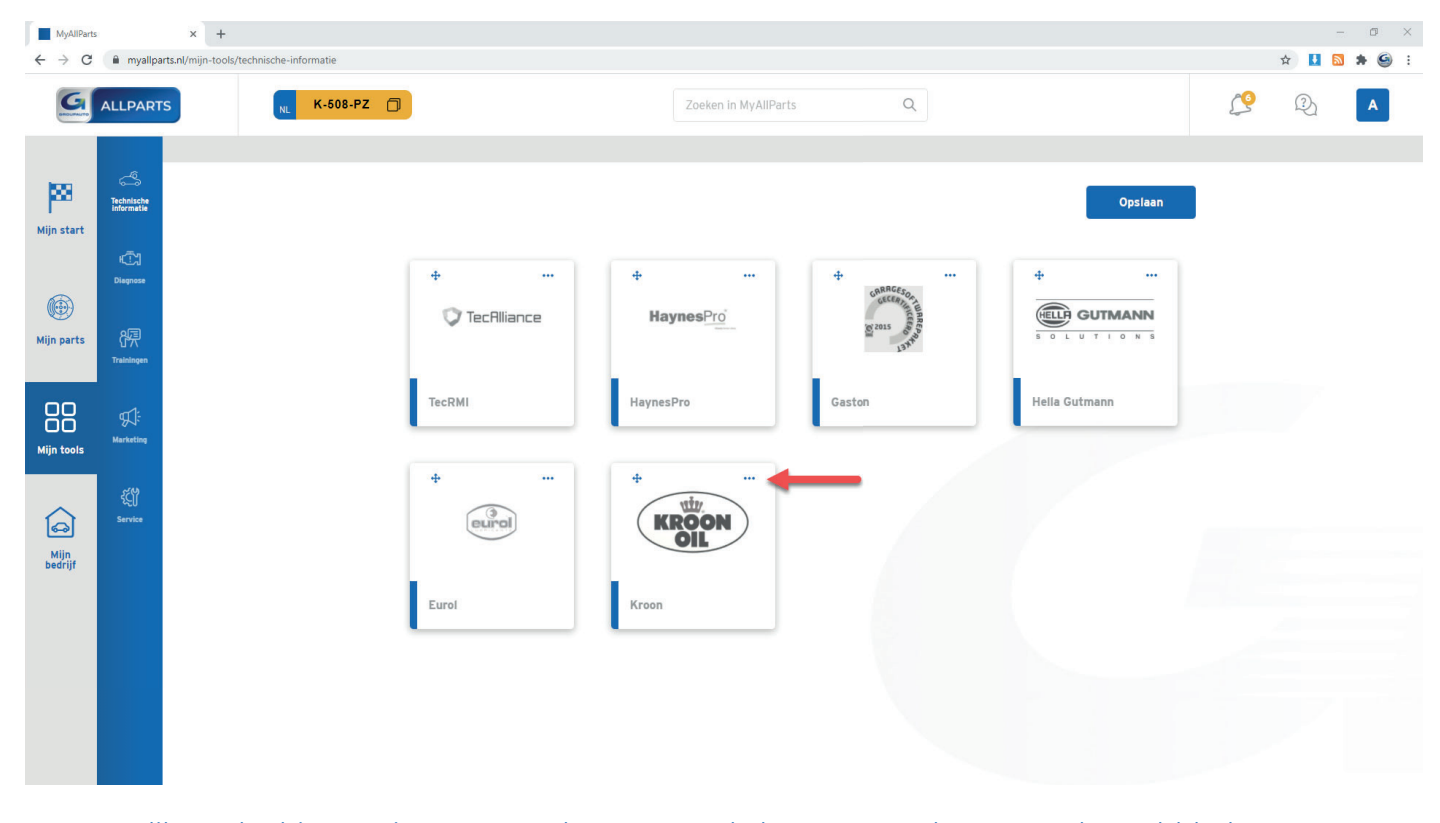

**Stap 4:** Klik op de drie puntjes en op Verbergen om de button te verbergen op het tabblad.

#### **Mijn tools - snelkoppelingen**

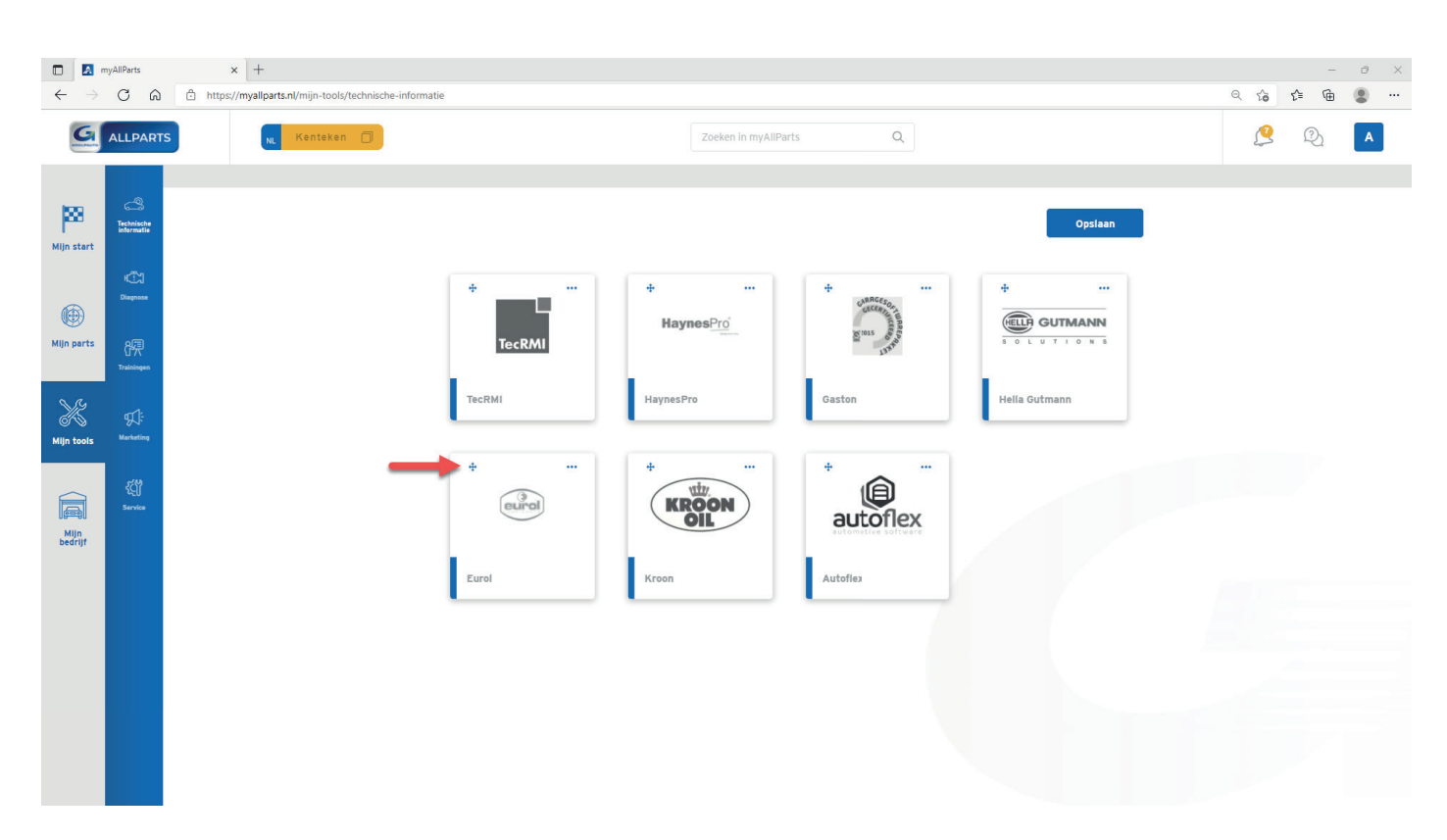

**Stap 5:** Klik op het versleepicoon om de volgorde van de buttons te wijzigen.

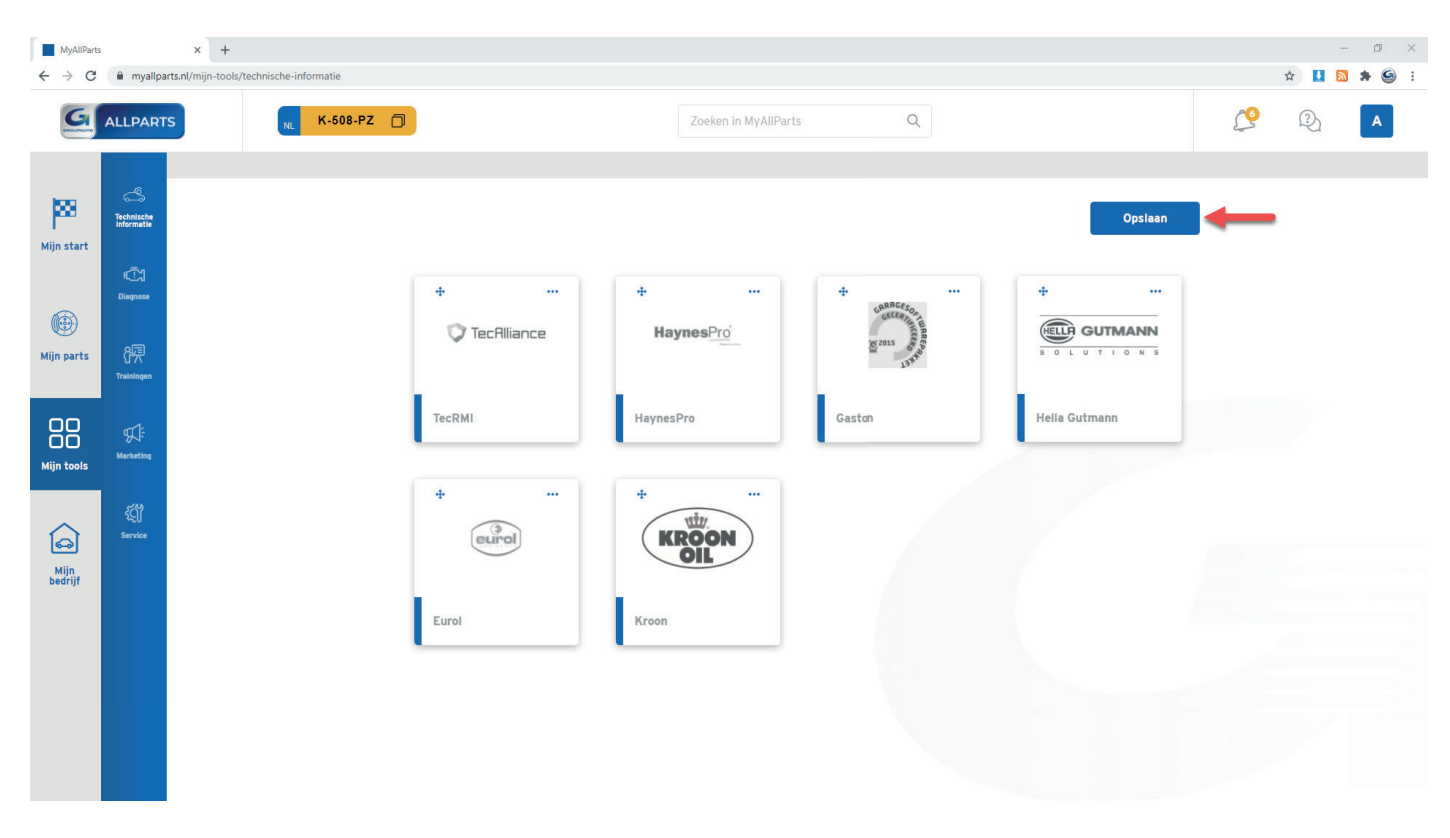

**Stap 6:** Klik op Opslaan om de wijzigingen door te voeren.

### **Mijn bedrijf - bedrijfsgegevens beheren**

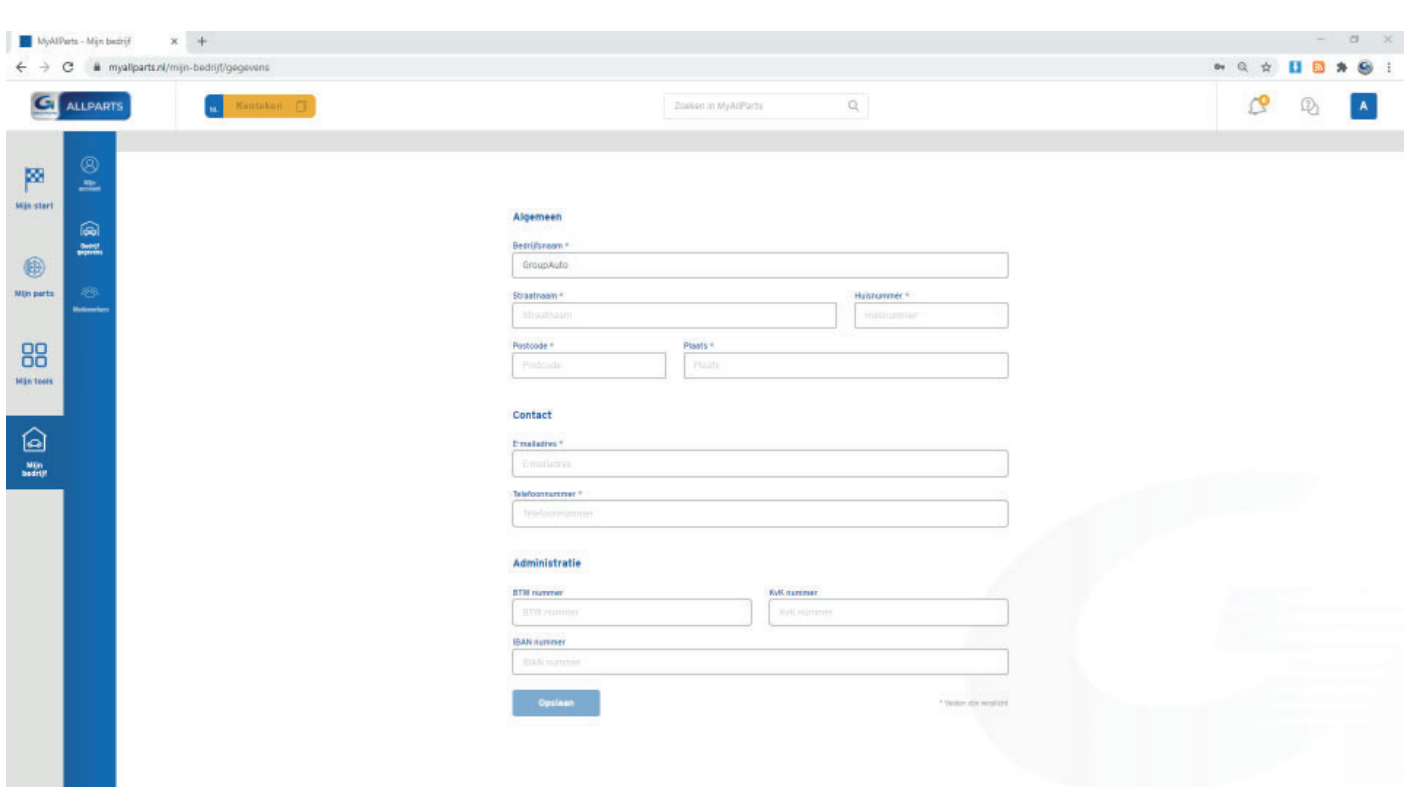

**Stap 1:** Klik in de navigatie op Bedrijfsgegevens.

**Stap 2:** Vul uw bedrijfsgegevens aan of wijzig deze. Let op, vul ook het KvK nummer in. **Stap 3:** Klik op Opslaan.

### **Mijn bedrijf - account beheren**

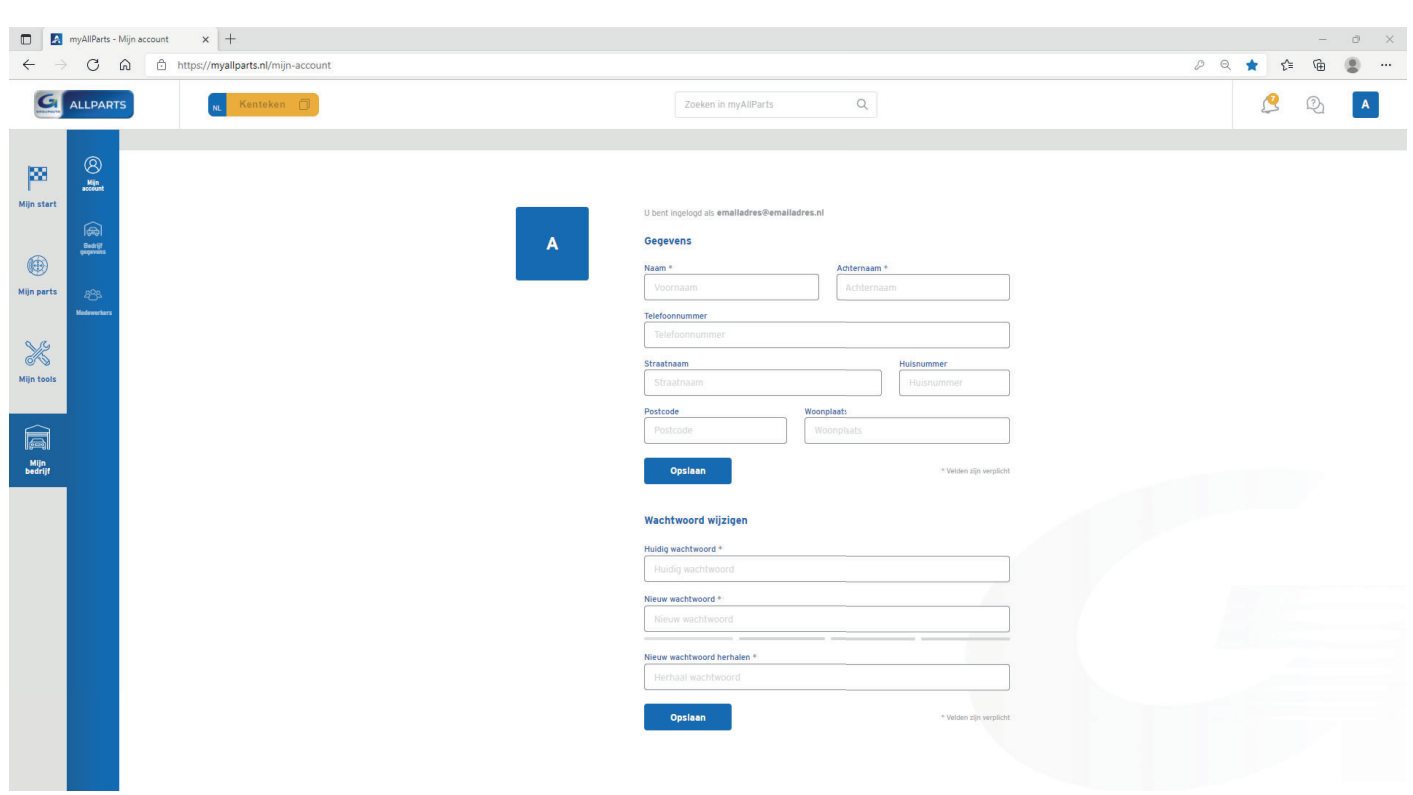

**Stap 1:** Klik in de navigatie op Mijn account om uw account aan te vullen of te wijzigen. **Stap 2:** Wijzig of vul uw gegevens aan. **Stap 3:** Klik op Opslaan.

### **Mijn bedrijf - medewerker toevoegen**

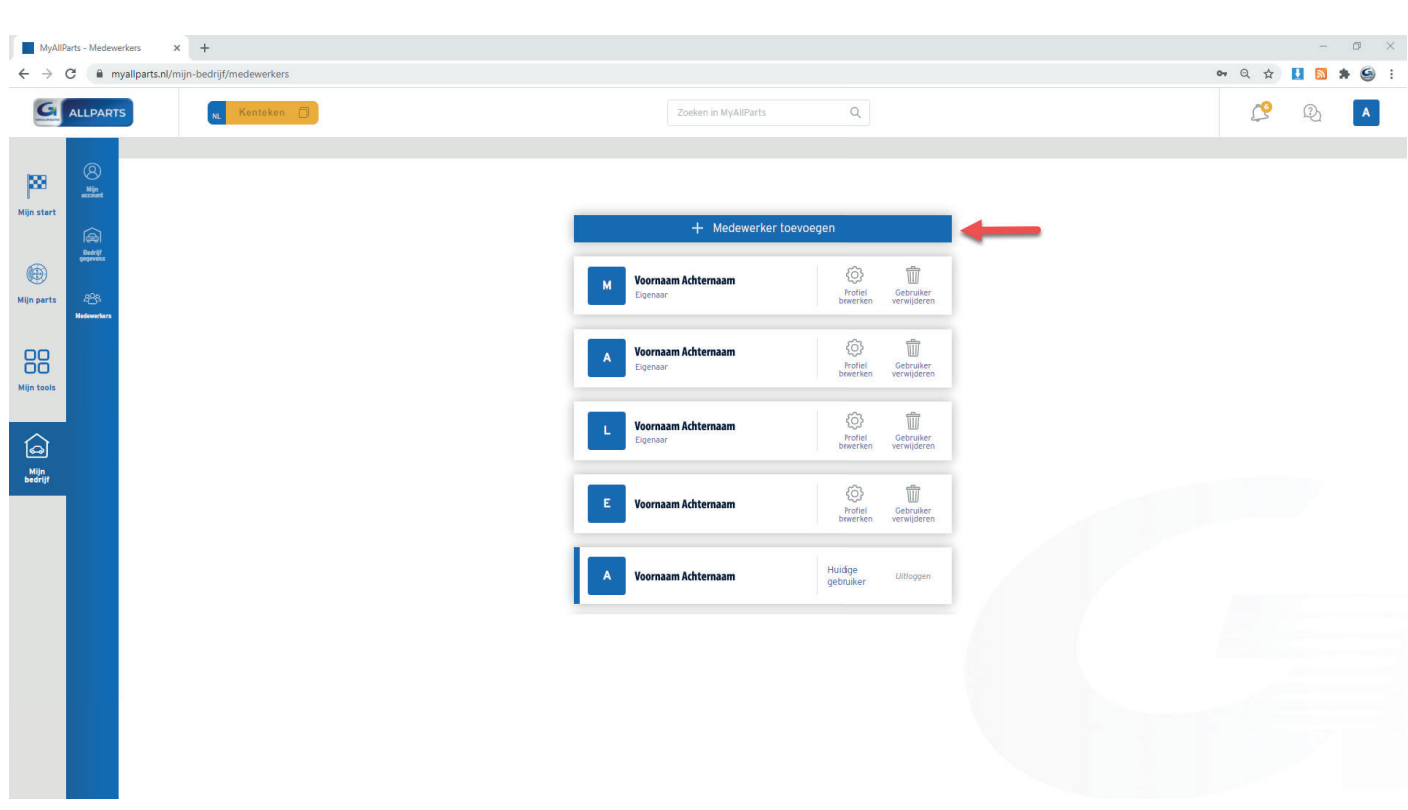

**Stap 1:** Klik in de navigatie op Medewerkers om uw medewerkers te beheren. **Stap 2:** Klik op Medewerker toevoegen om een medewerker toe te voegen.

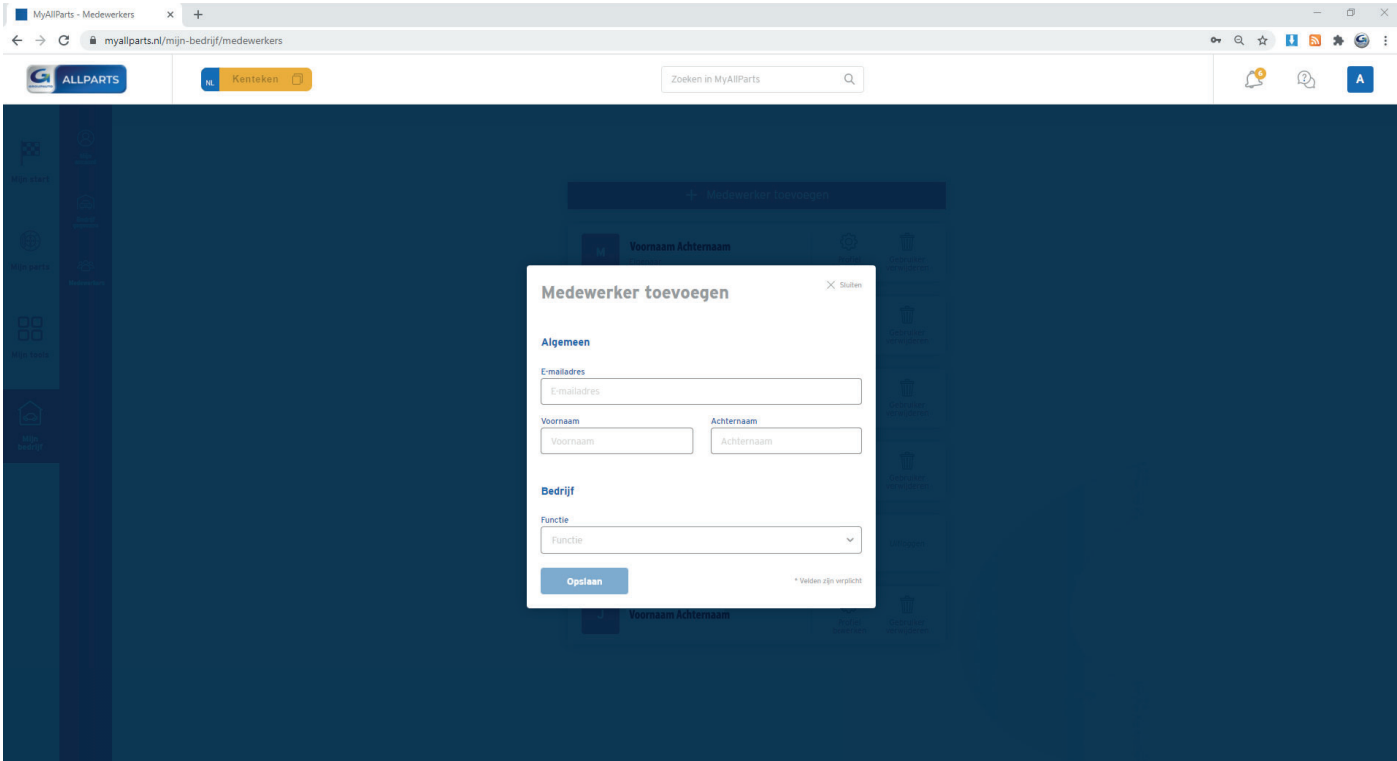

**Stap 3:** Vul de gegevens in. **Stap 4:** Klik op Opslaan. Uw medewerker ontvangt een activatielink per e-mail.

### **Mijn bedrijf - medewerker beheren**

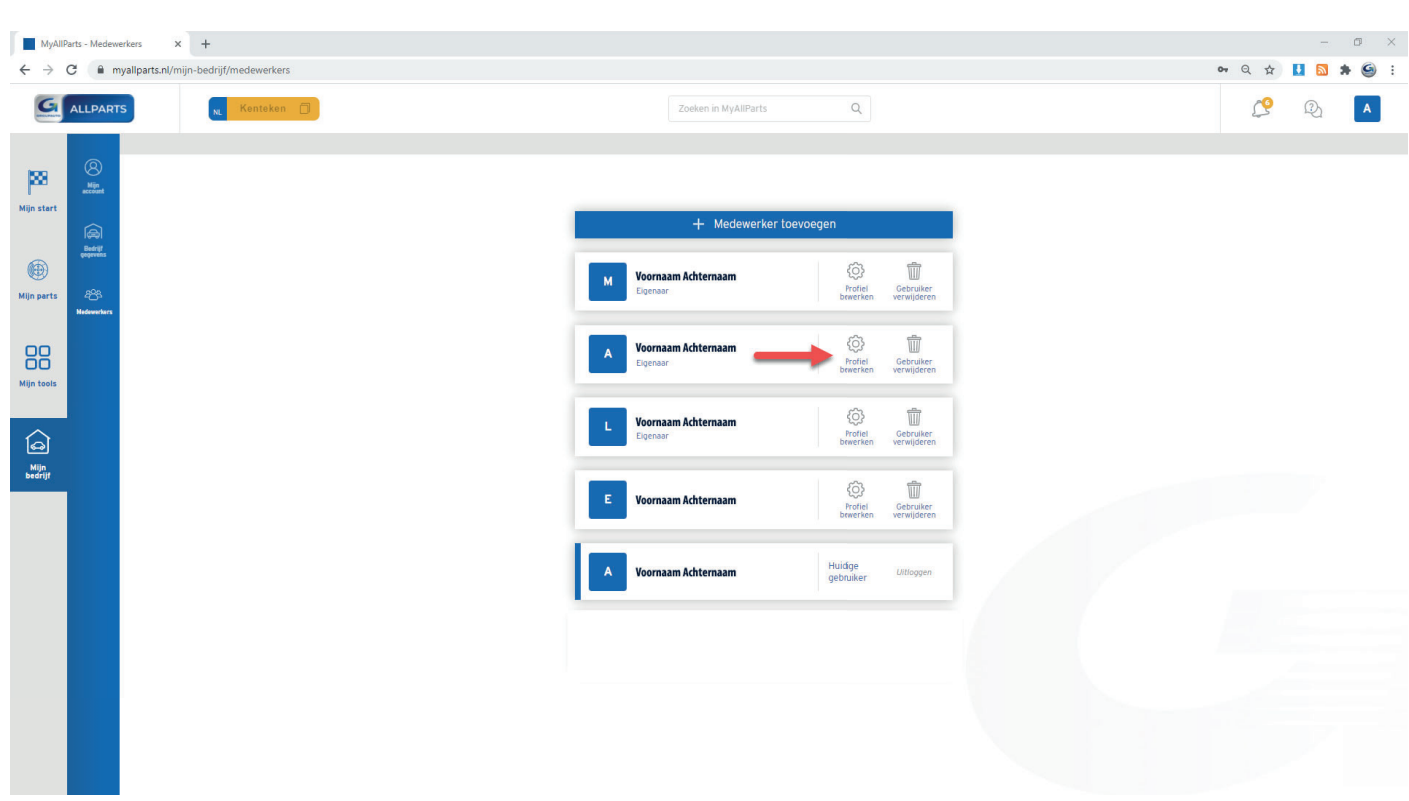

**Stap 1:** Klik op Profiel bewerken om de gegevens van de medewerker aan te passen.

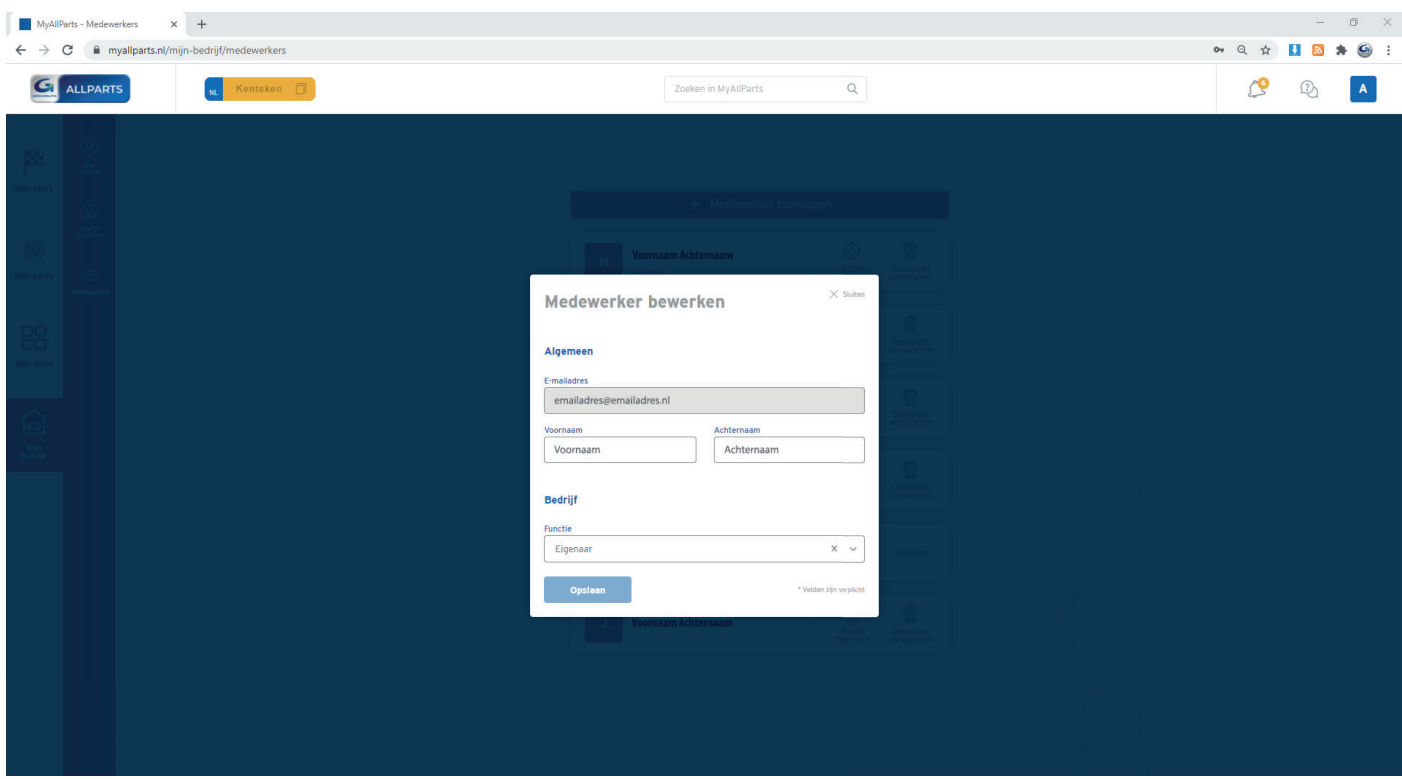

**Stap 2:** Bewerk de gegevens. **Stap 3:** Klik op Opslaan.

### **Mijn bedrijf - medewerker verwijderen**

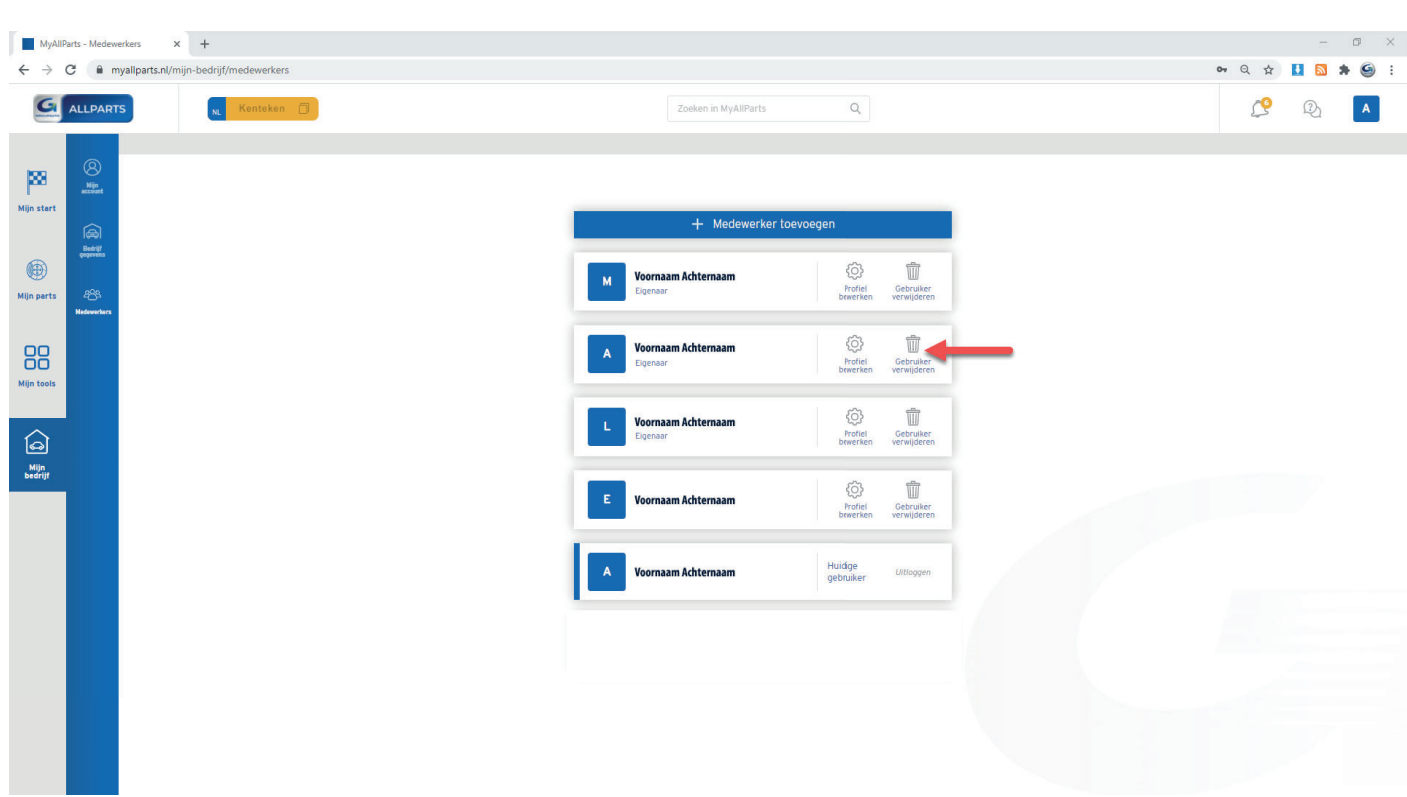

**Stap 1:** Klik op Gebruiker verwijderen om het account van de medewerker te verwijderen.

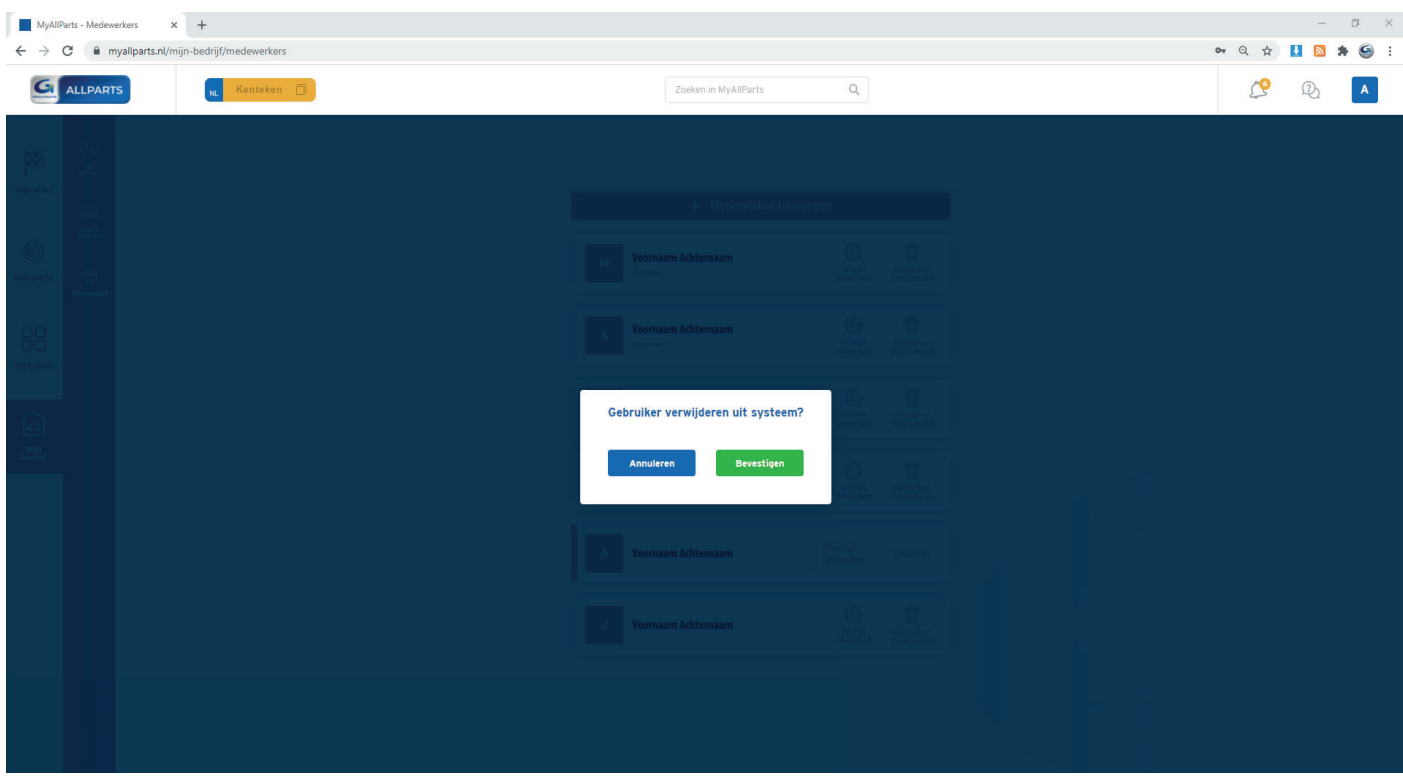

**Stap 2:** Klik op Bevestigen om het account van de medewerker te verwijderen. Klik op Annuleren als u het account niet wilt verwijderen.

#### **myAllParts toevoegen op bureaublad**

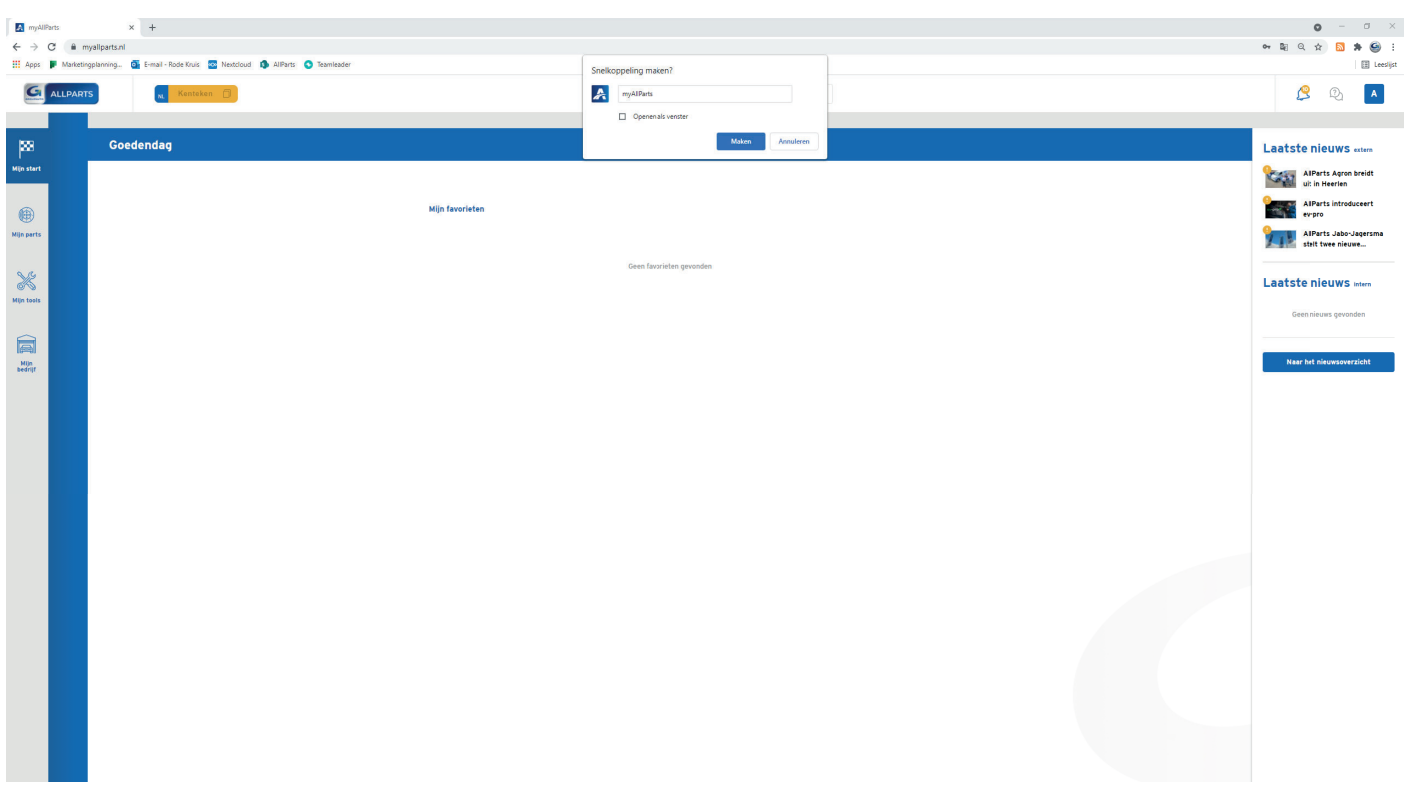

#### *Chrome*

- **Stap 1:** Open www.myallparts.nl in Chrome
- **Stap 2:** Klik rechtsboven op de drie puntjes
- **Stap 3:** Klik op Meer hulpprogramma's
- **Stap 4:** Klik op Snelle link maken
- **Stap 5:** Noem de snelkoppeling myAllParts
- **Stap 6:** Klik op Maken

#### *Firefox en Edge*

**Stap 1:** Start vanaf het bureaublad

**Stap 2:** Open www.myallparts.nl in Firefox of Edge

**Stap 3:** Klik rechts bovenin op het icoon Minimaliseren/Verkleinen

**Stap 4:** Klik in de URL balk op het slotje naast de URL en sleep uw muis naar het bureaublad

De snelkoppeling is aangemaakt op uw bureaublad en heeft, afhankelijk van uw standaardbrowser, het icoon van de website gekregen.